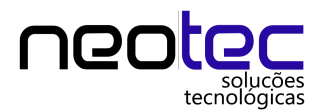

## *Manual para Cadastros de Clientes*

A tela de cadastro de Cliente pode ser iniciada de duas formas: a primeira, a partir da tecla "F9" e a segunda, no menu "Cadastros", opção F – Cadastro de clientes, item E – Cadastro Reduzido de Clientes.

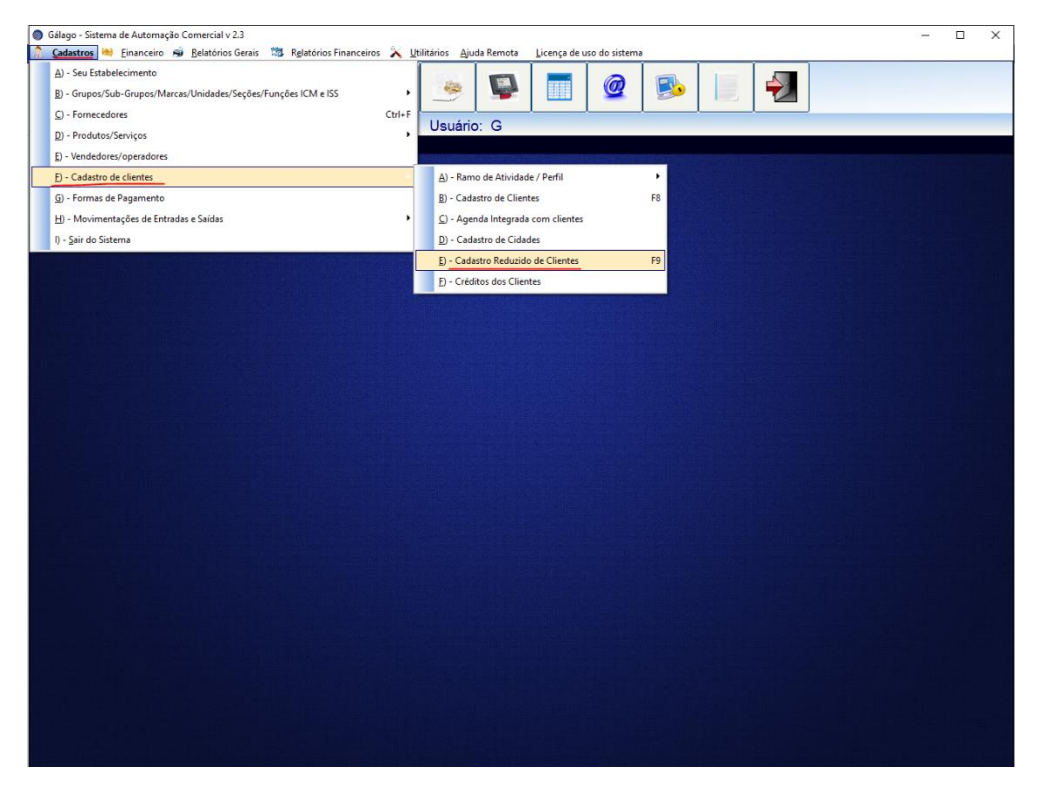

Primeiro, clique em "Inserir" e após isso, preencher as informações requisitadas. Para Nota Fiscal eletrônica, são necessários Nome, CEP e Endereço completo. No caso de pessoa física, deve-se colocar o CPF ou colocar CNPJ e Inscrição Estadual, caso seja pessoa jurídica.

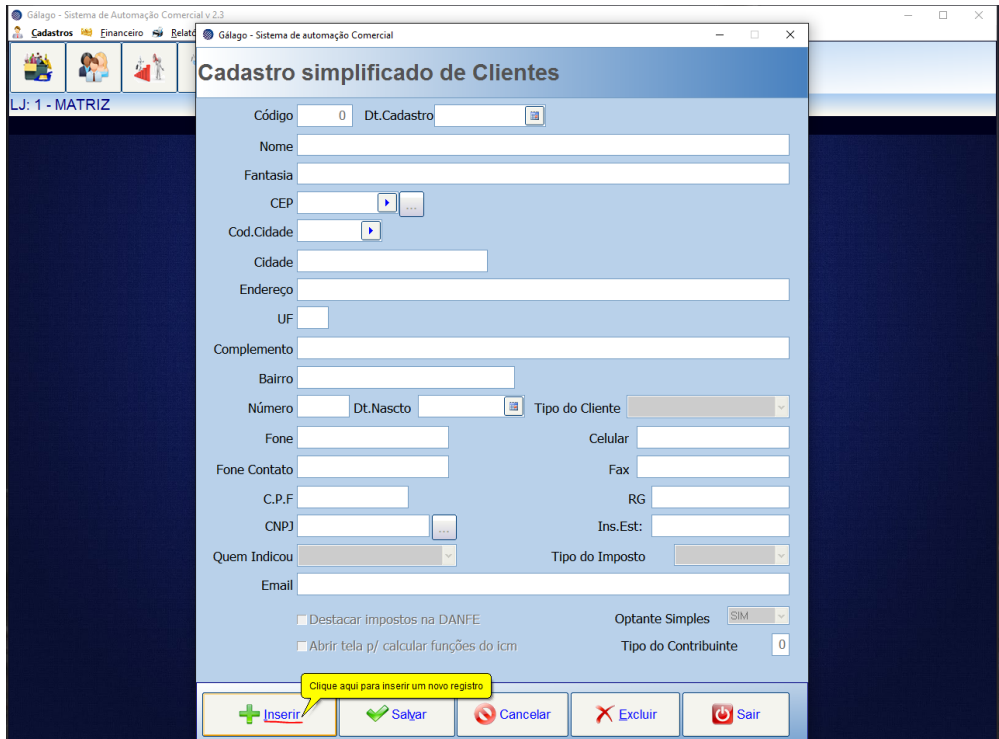

Para finalizar o cadastro, clique em "salvar", uma janela surgirá perguntando se deseja confirmar a gravação de registro, após clicar em "SIM" a tela de cadastro pode ser fechada clicando em "Sair".

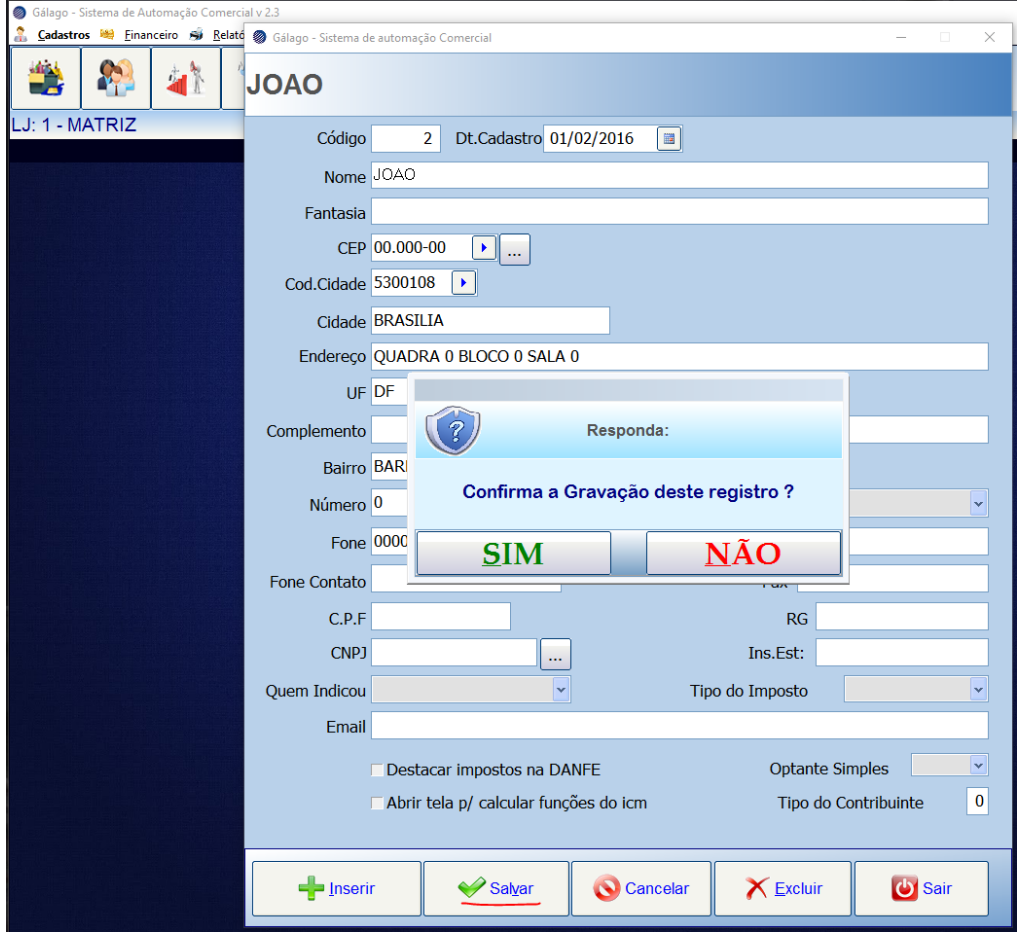

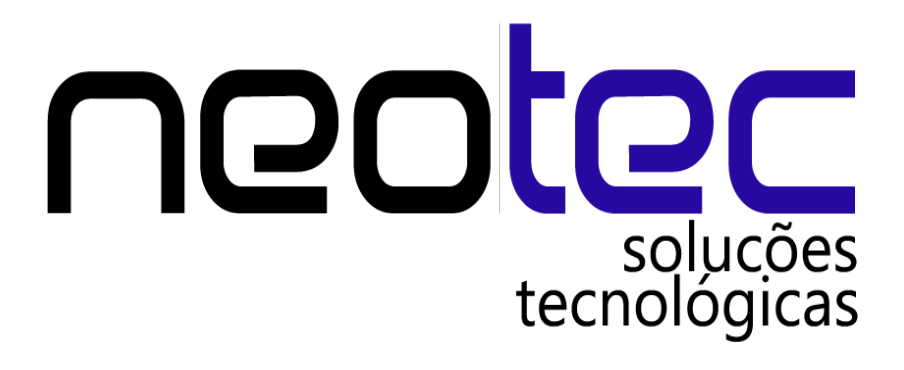